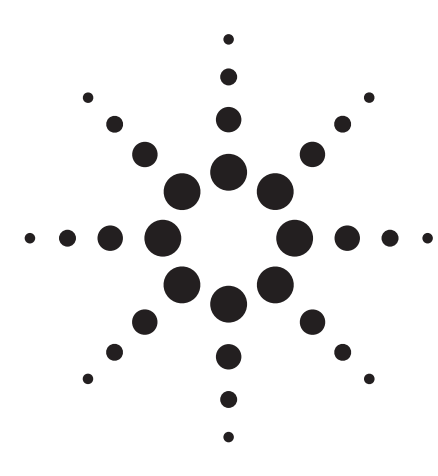

# **Agilent 81100 Family of Pulse/Pattern Generators**

## **Magneto-Optical Disk Drive Research**

Product Note 3

## **Magneto-Optical Disk Drive Research**

Agilent Technologies pulse generators contribute to CD-ROM technology research.

To write to and erase a bit pattern from a magneto-optical disk, a laser generates pulses at different write and erase voltages and pulse widths. In research, it is necessary to experiment with writing and erasing over the same spot on the disk every disk revolution. Writing, places a "1" on the disk, which orients the magnetic fields at that spot in a specific direction. Erasing on the other hand, places a "0" on the disk and orients the magnetic field in the opposite direction.

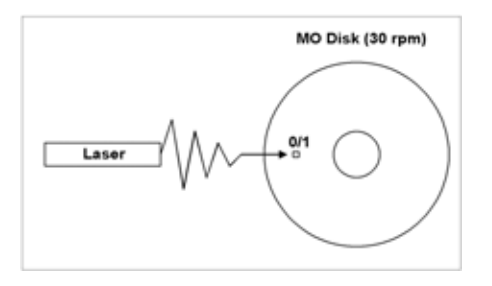

**Figure 1: Magneto-Optical (MO) Disk**

## **Required equipment for Lab 3:**

- 1x Pulse/Pattern Generator (81110A + 2x 81111A, 81104A + 2x 81105A or 8110A + 2x 81103A)
- 1x Infiniium Oscilloscope
- 2x BNC cables

## **How to hook up the instruments:**

- 1. Connect STROBE OUT (pulse/pattern generator) to Trig-In (scope).
- 2. Connect OUTPUT 1 (pulse/pattern generator) to Channel 1 (scope).

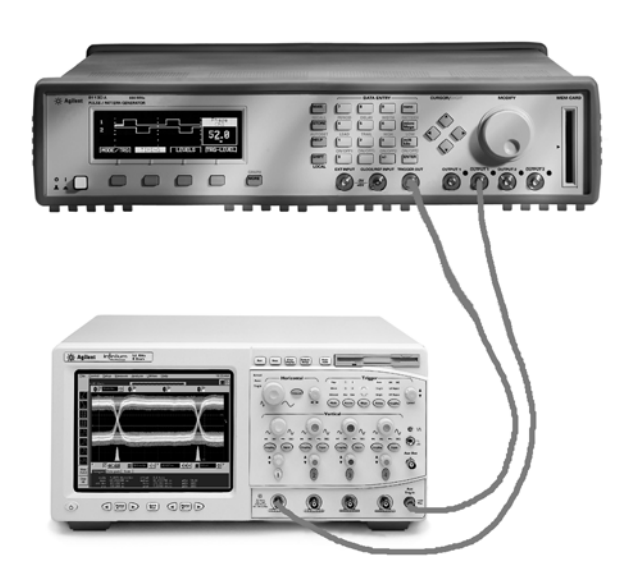

**Figure 2: The setup of a pulse generator and Infiniium oscilloscope**

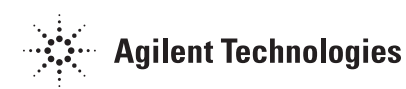

The disk is rotated by a motor at 30 Hz. As the motor may speed up or slow down at any given time, the biggest problem is in finding the exact spot on the disk to write or erase over a second time. The critical requirement is therefore extreme accuracy and repeatable edge placement of the pattern with respect to the position on the disk per revolution. An encoder is attached to the motor to provide a clock signal, which is synchronized with the rotation speed of the motor. This clock signal is fed into the Agilent 81110A to maintain position repeatability on the disk. The external clock signal is increased from 30 Hz to 30 MHz in order to run at the same frequency as the desired write/erase data rate.

PLL mode is required here, as it adds the External Clock Input capability to the generator.

As seen in figure 4, two synchronized encoder pulses trigger the pattern to begin, and then clock each bit of the pattern.

By creating the write pattern on one channel and the erase pattern on a second channel, it is easy to independently vary the voltage levels and pulse widths, and then combine them into one pulse pattern via channel addition.

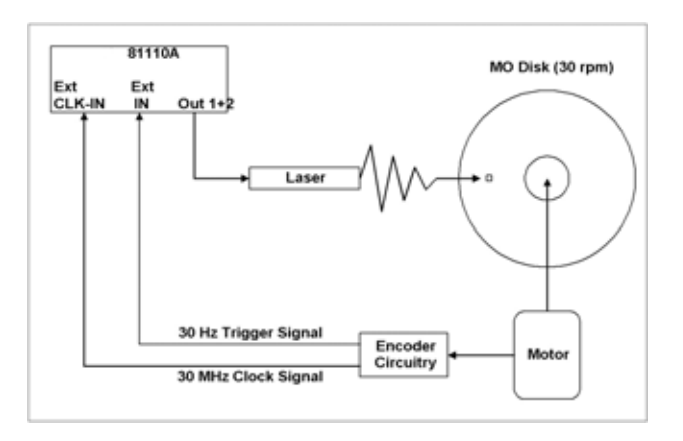

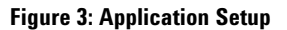

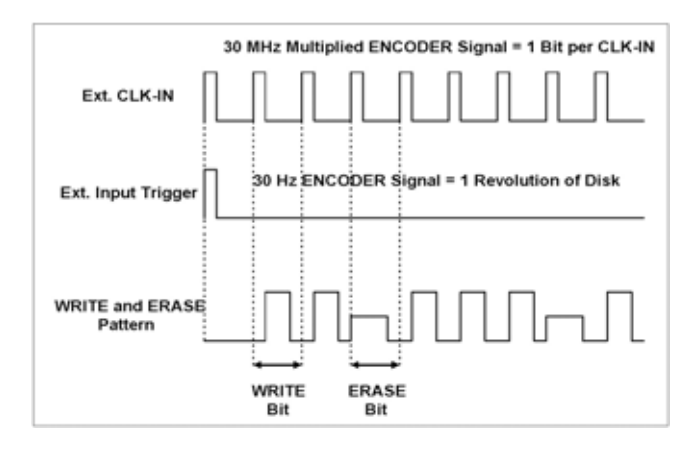

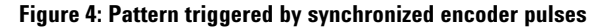

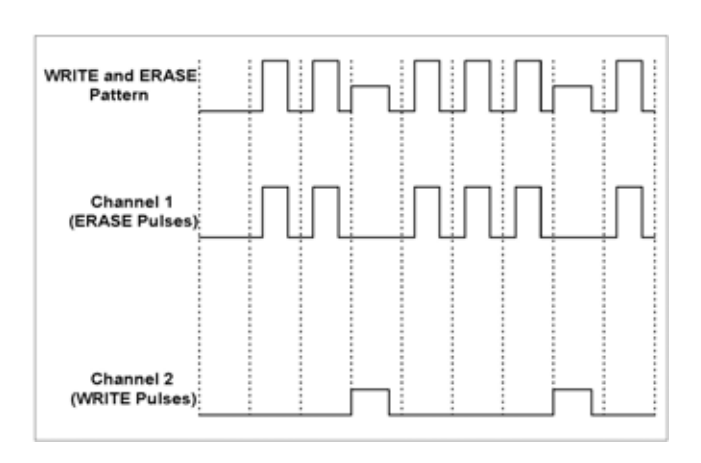

### **For this application we need:**

• two output channels with channel addition

![](_page_2_Figure_2.jpeg)

• programmable pattern of RZpulses

![](_page_2_Figure_4.jpeg)

![](_page_2_Figure_5.jpeg)

- adjustable delay and pulse width
- external trigger capability

Let's set up the parameter values for the Write and Erase pulse, as demonstrated in the screen shot, and view the pulse on the scope.

| ON          | Normal<br>Added at Output 1                             | Normal      |                              | C MODIFY<br>Seperate |
|-------------|---------------------------------------------------------|-------------|------------------------------|----------------------|
| HIGH<br>LOW | $+1.0V$<br>$+0.0$ m $V$<br>$50\Omega$ into $50.0\Omega$ | HIGH<br>LOW | $+500$ m $V$<br>$+0.0$ m $V$ | *Added               |
| MODE/TRG    |                                                         | TIMING      | <b>LEVELS</b>                | <b>PATTERN</b>       |

**Step 1:** First, reset the instrument by selecting RECALL + 0 (SHIFT, STORE + 0). Set the WRITE voltage levels on channel 1 and the ERASE levels on channel 2. Then select the outputs to be Added at Output 1 and switch on this output.

| Last 9<br>Addr 4<br>UPDATE<br>$\bigcap$ =ADDR<br>011011101<br>CH1<br>RZ<br>to Reset<br>$\Omega$<br>000100010<br>CH2<br>RZ<br>1 to Set<br>0 1 1 2 1 1 1 2 1<br>BOTH<br>$\pm$ Toggle<br>1001000000<br><b>STRB</b><br>MODE/TRG<br>TIMING<br><b>LEVELS</b> |  |  |  |  |  |  |  |  |                |
|----------------------------------------------------------------------------------------------------|--|--|--|--|--|--|--|--|----------------|
|                                                                                                    |  |  |  |  |  |  |  |  |                |
|                                                                                                    |  |  |  |  |  |  |  |  |                |
|                                                                                                    |  |  |  |  |  |  |  |  |                |
|                                                                                                    |  |  |  |  |  |  |  |  |                |
|                                                                                                    |  |  |  |  |  |  |  |  |                |
|                                                                                                    |  |  |  |  |  |  |  |  | <b>PATTERN</b> |

**Step 4:** Set up the following bit pattern in the PATTERN menu. Start with setting the last bit to 9.

| <b>CONTINUOUS PATTERN of</b>                                         | OMODIFY                               |  |
|----------------------------------------------------------------------|---------------------------------------|--|
| RZ-Pulses at Out1<br>RZ-Pulses at Out2<br>Pulse-Period: internal Osc | PulseStrm<br><b>Burst</b><br>*Pattern |  |
| MODE/TRG<br><b>LEVELS</b><br>TIMING                                  | <b>PATTERN</b>                        |  |

**Step 2:** Select CONTINUOUS PATTERN in the TRG-MODE menu.

![](_page_3_Figure_7.jpeg)

**Step 3:** Set the frequency, width and delay values for the WRITE, ERASE pulses in the TIMING menu.

| <b>UPDATE</b> | Addr              | 4 | Last 9 |               | KNOB=ADDR              |
|---------------|-------------------|---|--------|---------------|------------------------|
| CH1           |                   |   |        |               |                        |
| CH2           |                   |   |        |               | to Reset               |
| <b>BOTH</b>   | 0 1 1 2 1 1 1 2 1 |   |        |               | to Set<br>$\pm$ Toggle |
| <b>STRB</b>   |                   |   |        |               |                        |
| MODE/TRG      | TIMING            |   |        | <b>LEVELS</b> | <b>PATTERN</b>         |

**Step 5:** Press the PATTERN key again to view the pulses.

![](_page_3_Figure_11.jpeg)

**Step 6:** View the pulse signal on a 54845A Infiniium Oscilloscope.

![](_page_4_Picture_377.jpeg)

## **For more information, please visit us www.agilent.com/find/pulse\_generator**

Product specifications and descriptions in this document subject to change without notice.

For the latest version of this document, please visit our website at **www.agilent.com/find/pulser** and go to the **Key Library Information** area or insert the publication number (5968-5845) into the search engine.

![](_page_4_Picture_4.jpeg)

**www.agilent.com/find/emailupdates** Get the latest information on the products and applications you select.

#### **Agilent Technologies' Test and Measurement Support, Services, and Assistance**

Agilent Technologies aims to maximize the value you receive, while minimizing your risk and problems. We strive to ensure that you get the test and measurement capabilities you paid for and obtain the support you need. Our extensive support resources and services can help you choose the right Agilent products for your applications and apply them successfully. Every instrument and system we sell has a global warranty. Support is available for at least five years beyond the production life of the product. Two concepts underlie Agilent's overall support policy: "Our Promise" and "Your Advantage."

#### **Our Promise**

Our Promise means your Agilent test and measurement equipment will meet its advertised performance and functionality. When you are choosing new equipment, we will help you with product information, including realistic performance specifications and practical recommendations from experienced test engineers. When you use Agilent equipment, we can verify that it works properly, help with product operation, and provide basic measurement assistance for the use of specified capabilities, at no extra cost upon request. Many self-help tools are available.

#### **Your Advantage**

Your Advantage means that Agilent offers a wide range of additional expert test and measurement services, which you can purchase according to your unique technical and business needs. Solve problems efficiently and gain a competitive edge by contracting with us for calibration, extra-cost upgrades, out-of-warranty repairs, and onsite education and training, as well as design, system integration, project management, and other professional engineering services. Experienced Agilent engineers and technicians worldwide can help you maximize your productivity, optimize the return on investment of your Agilent instruments and systems, and obtain dependable measurement accuracy for the life of those products.

#### **Agilent T&M Software and Connectivity**

Agilent's Test and Measurement software and connectivity products, solutions and developer network allows you to take time out of connecting your instruments to your computer with tools based on PC standards, so you can focus on your tasks, not on your connections. Visit **www.agilent.com/find/connectivity** for more information.

**For more information on Agilent Technologies' products, applications or services, please contact your local Agilent office. The complete list is available at:**

#### **www.agilent.com/find/contactus**

Product specifications and descriptions in this document subject to change without notice.

**Phone or Fax**

#### **United States:** (tel) 800 829 4444 (fax) 800 829 4433

(fax) (81) 426 56 7840

(tel) (305) 269 7500 **Taiwan**: (tel) 0800 047 866 (fax) 0800 286 331 **Other Asia Pacific Countries:** (tel) (65) 6375 8100 (fax) (65) 6755 0042 Email: tm\_ap@agilent.com

**Korea:** (tel) (080) 769 0800 (fax) (080)769 0900 **Latin America:**

© Agilent Technologies, Inc. 2003, 2004 Printed in The Netherlands July 28th, 2004

#### **5968-5845E**

![](_page_4_Picture_23.jpeg)